# BackupAssist<sup>™</sup>v8

# MultiSite Manager

User Guide

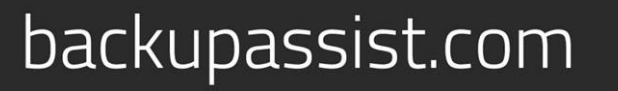

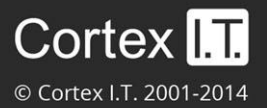

## **Contents**

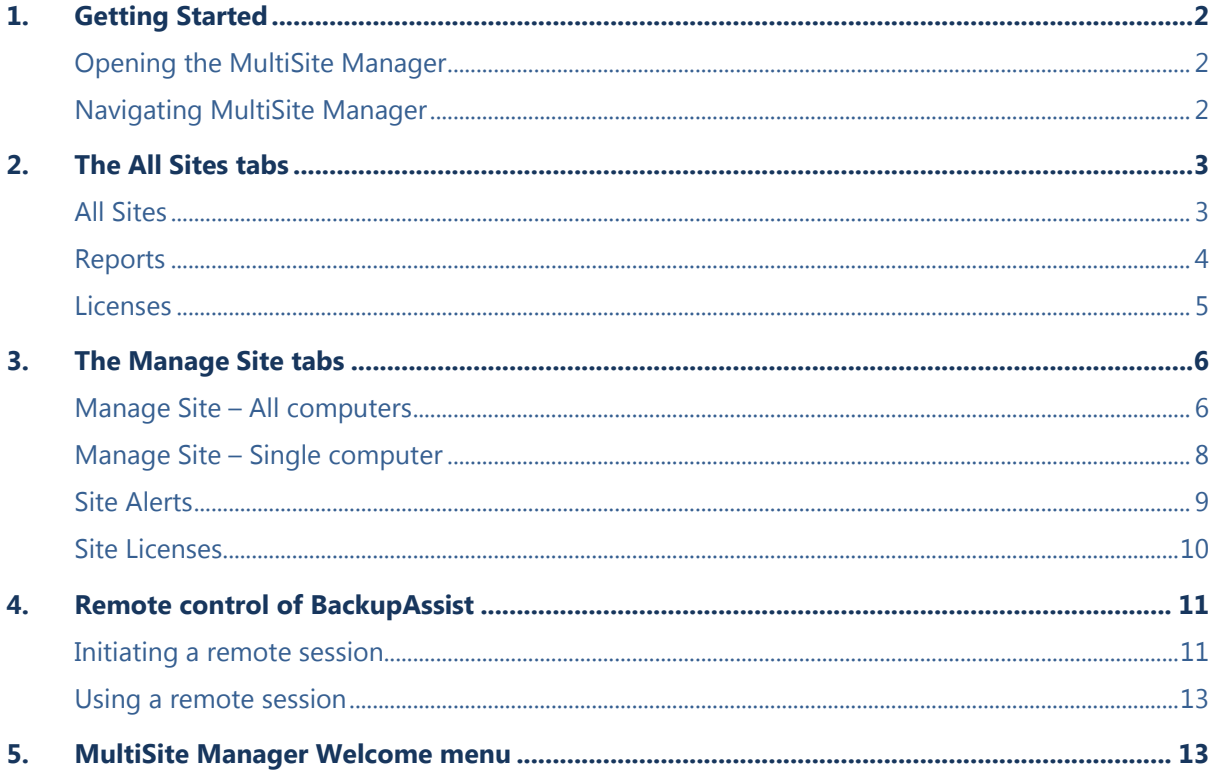

 $\mathbf 1$ 

# 1.Getting Started

BackupAssist MultiSite Manager is a web application that allows you to remotely administer BackupAssist v8 and later computers over the internet. BackupAssist MultiSite Manager is installed onto the computer that will manage your BackupAssist computers. This computer will be the MultiSite Manager and you can interface with it using a web browser.

To learn how to **implement a MultiSite Manager solution**, see our [MultiSite Manager setup guide.](http://www.backupassist.com/education/multisite-manager/multisite-manager-setup-guide.html)

To learn more about **MultiSite Manager licensing**, see our [licensing webpage.](http://www.backupassist.com/education/multisite-manager/multisite-manager-licensing-guide.html)

## Opening the MultiSite Manager

MultiSite Manager is opened in a web browser, using one of the following methods:

 **The shortcut on the computer MultiSite Manager is installed on** - Select the Windows Start button > All Programs > BackupAssist MultiSite Manager v8 > BackupAssist MultiSite Manager.

**Important**: A browser warning will appear if you use HTTPS. You can dismiss/ignore this warning as the shortcut uses the computer name, rather than a FQDN from the HTTPS certificate.

**From a remote computer** - open a web browser and enter the MultiSite Manager URL. This URL is HTTP (or HTTPS) ://< the MultiSite Managers FQDN or routable IP address>: port/index.

When the web application opens, you will be prompted to enter the username and password.

## Navigating MultiSite Manager

MultiSite Manager has three tabs down the side. The top tab will display either *All Sites* or *Manage*  **Site**. The names and contents of tabs 2 and 3 will depend on what top tab is selected - as shown below.

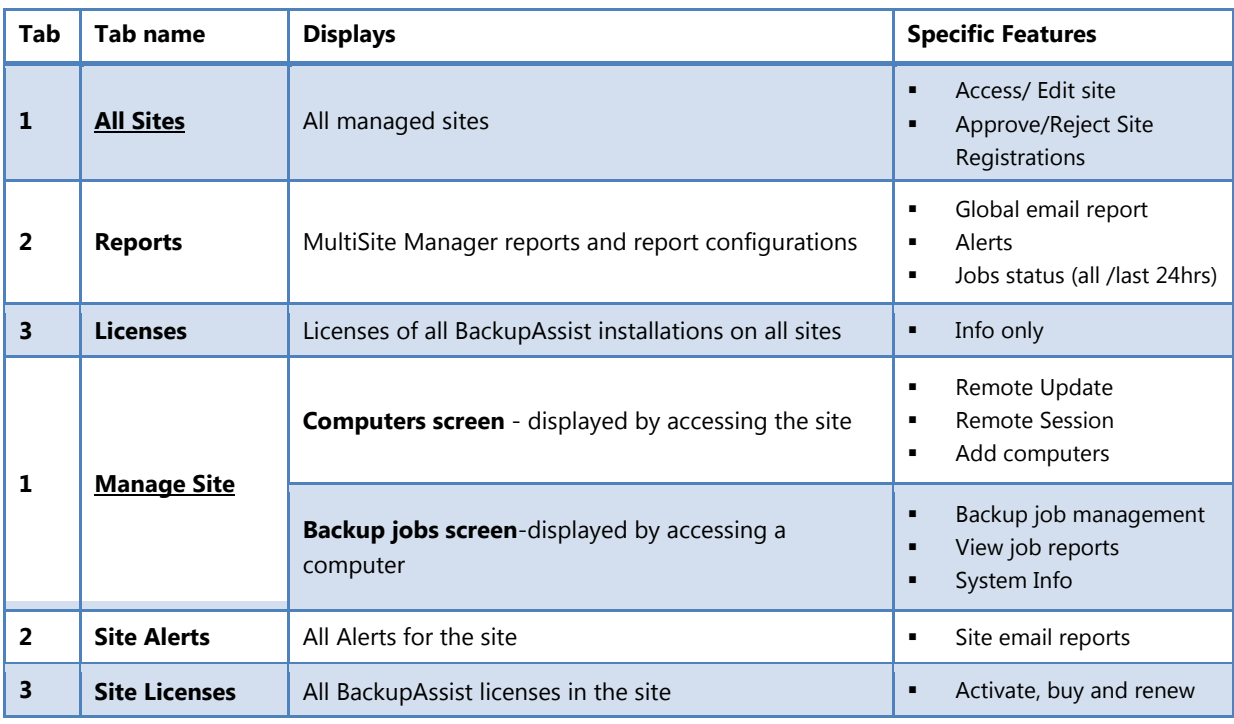

Use the breadcrumbs at the top of the UI to navigate back. All Sites > Head Office > Computers > WS-RI

2

# 2. The All Sites tabs

When the **All Sites** tab is shown, the two tabs below it will be the **Reports** tab and **Licenses** tab, which provide information for the sites displayed under the All Sites tab.

## All Sites

The **All Sites** tab displays the BackupAssist sites that have been registered to the MultiSite Manager. A site is a set of grouped computers (BackupAssist installations) located in the same local area network (LAN). Computers from different networks cannot be grouped into the same site.

The example below shows three sites, with columns of information about each site. Selecting the right edge of a column will open a drop down list of sorting options, filters and column selections.

| <b>Backup</b><br><b>MultiSite Manager</b><br>$\triangle$ Welcome admin $\sim$<br>arst i |                                                    |                  |                                    |                      |                      |                              |                          |                         |  |  |  |
|-----------------------------------------------------------------------------------------|----------------------------------------------------|------------------|------------------------------------|----------------------|----------------------|------------------------------|--------------------------|-------------------------|--|--|--|
|                                                                                         | <b>All Sites</b>                                   |                  |                                    |                      |                      |                              |                          |                         |  |  |  |
|                                                                                         | Manage your sites                                  |                  |                                    |                      |                      |                              |                          |                         |  |  |  |
|                                                                                         | $\sigma$ Edit<br>$\blacktriangleright$ Access Site | $\bullet$ Remove | Pending Registrations              | $C$ Refresh          |                      |                              |                          |                         |  |  |  |
|                                                                                         | Site $\equiv$                                      | Site Controller  | Connection Status   Last Contacted |                      | Managed<br>Computers | Computers With<br>Job Errors | Unreachable<br>Computers | Unlicensed<br>Computers |  |  |  |
| h All Sites                                                                             | <b>Head Office</b>                                 | WS-RI            | Ok                                 | 6/30/2014 10:46 am 1 |                      | $\checkmark$                 | $\circ$                  | $\circ$                 |  |  |  |
|                                                                                         | Branch Office 2                                    | IM-2008R2-3      | Ok                                 | 6/30/2014 10:46 am 1 |                      | $\checkmark$                 | $\circ$                  | $\bullet$               |  |  |  |
|                                                                                         | Branch Office 1                                    | WIN-UU554LNAJ4G  | <b>Ok</b>                          | 6/30/2014 10:46 am 3 |                      | QX1                          | $\mathbf{1}$             | $\mathbf{1}$            |  |  |  |
| <b>III</b> Reports                                                                      |                                                    |                  |                                    |                      |                      |                              |                          |                         |  |  |  |
|                                                                                         |                                                    |                  |                                    |                      |                      |                              |                          |                         |  |  |  |
| <b>El Licenses</b>                                                                      |                                                    |                  |                                    |                      |                      |                              |                          |                         |  |  |  |
|                                                                                         | © 2014 BackupAssist.                               |                  |                                    |                      |                      |                              |                          |                         |  |  |  |

**Figure 1: MultiSite Manager - All Sites tab**

The following functions are available on the *All Sites* tab:

#### **Access site**

This button will take you to the *Manage Site* screen, for the site selected.

#### **Edit**

This button allows you to add or edit a comment. The comment will appear in the site's *Comment* field.

#### **Remove**

This button will remove the selected site from the MultiSite Manager.

#### **Pending registrations**

This button is used to approve Site Controllers that have been registered with the MultiSite Manager. This button will be red if registrations are awaiting approval. Selecting the *Pending Registrations* button will open a dialog and display any pending requests. You can then select the **Approve** tick next to the Site Controller to add its site to the MultiSite Manager. Select Refresh to update the sites listed.

#### **Refresh**

This button will refresh the listed sites and their information.

## <span id="page-4-0"></span>Reports

The Reports tab displays information about all backup jobs on all computers managed by MultiSite Manager. This information is divided into three screens: **Alerts**, **Jobs (24hrs)** and **Last Status Of All Jobs**. The Reports tab is also used to configure a **Global Email Report**.

- The Reports tab will only display backup jobs that are enabled in BackupAssist.
- The drop-down arrow by each column's heading allows you to select what columns are displayed.

#### **Alerts**

When you select this button, the *Alerts* screen will display:

- **Backup jobs with Alerts** sections lists all backup jobs with alerts.
	- If you click *refresh*, the alerts displayed will be updated.
	- If you click on *Full report* in the *Errors / Warning column,* the backup report for that job opens.
	- If you click the Knowledgebase BA error code, the knowledgebase article for that error opens.

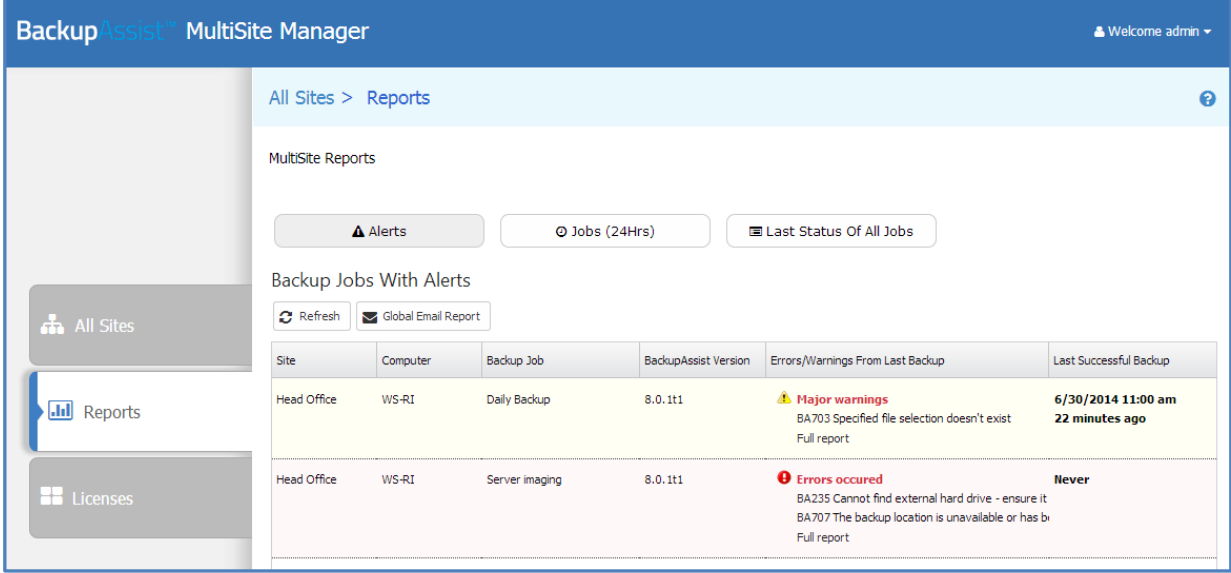

**Figure 2: MultiSite Manager - Reports tab**

- **Non-Contactable Machines** section lists all computers in all sites that are not currently accessible.
- **Machines with expired BackupAssist Trial or Upgrade protection** section.

#### **Jobs (24Hrs)**

When you select this button, all backup jobs that ran in the last 24 hours will be displayed. This will include both successful backup jobs and backup jobs with errors / warnings.

- The *View Reports* button will display the past backup jobs run by the selected backup job.
- The *Refresh* button will update the status of the backup jobs displayed.

#### **Last Status Of All Jobs**

When you select this button, the last backup report for every backup job will be displayed. This will include both successful backup jobs and backup jobs with errors / warnings.

- The *View Reports* button will display the past backup jobs of the selected backup job
- The Refresh button will update the status of the backup jobs displayed.

 $\Delta$ 

#### **Global Email Report**

This button opens the *Global Email Report* configuration screen. Use this screen to enable daily email notifications. The Global Email Report provides a snapshot of all backup jobs in all sites.

To enable Global Email Reports, select *Activate notification emails* and enter the following information:

- 1. From: Use this field to enter the name you want to appear in the *From* field in the email's header.
- 2. To: Enter the recipients email addresses in separate lines, by pressing enter after each recipient.
- 3. SMTP Server: Enter the mail server information for the mail account that will be sending the emails.
- 4. MultiSite Reports: Select the type of information to be included in the report.
- 5. Every day at: Select the time of day that the report is to be sent
- 6. Use the *Test settings and connection type* button, if you want to send a test email.

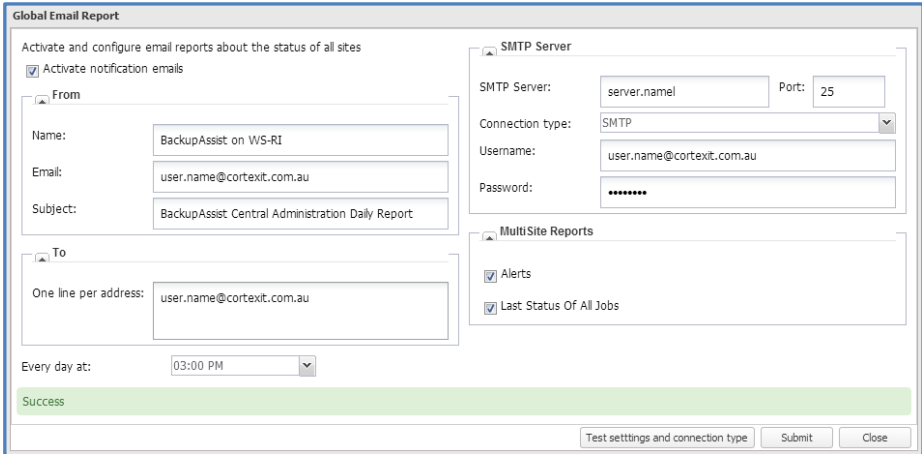

### <span id="page-5-0"></span>Licenses

The *Licenses* tab displays the status of all BackupAssist licenses in all sites. Use the drop down arrow by each column's heading to select the columns that are displayed and to sort their contents.

| <b>Backup</b><br><b>MultiSite Manager</b> |                                                                                  |                 |                         |                       |                                 |                             |                               |                             |                       | $\triangle$ Welcome admin $\star$                                        |                                  |  |
|-------------------------------------------|----------------------------------------------------------------------------------|-----------------|-------------------------|-----------------------|---------------------------------|-----------------------------|-------------------------------|-----------------------------|-----------------------|--------------------------------------------------------------------------|----------------------------------|--|
|                                           | All Sites $>$ Licenses                                                           |                 |                         |                       |                                 |                             |                               |                             |                       |                                                                          | ℯ                                |  |
|                                           | View the status of all licenses across all sites<br>$\sigma$ Refresh<br>$i$ Info |                 |                         |                       |                                 |                             |                               |                             |                       | Licensed<br>$\checkmark$<br>Trial / Beta<br>A<br>$\bullet$<br>Unlicensed |                                  |  |
|                                           | Site                                                                             | <b>Computer</b> | BackupAssist<br>Version | Upgrade<br>Protection | BackupAssist                    | Native SQL<br>Server Backup | Exchange<br>Mailbox<br>Backup | Rsync<br>Internet<br>Backup | Zip Backup to<br>Tape | Hyper-V<br>Granular<br>Restore                                           | Exchange<br>Granular Add-<br>On. |  |
| <b>n</b> All Sites                        | <b>Test Site</b>                                                                 | IM-<br>2008R2-3 | 8.0                     | 541 days left         | $\bullet$                       | $\bullet$                   | $\bullet$                     | $\checkmark$<br>Standalone  | $\bullet$             | ۰                                                                        | $\bullet$                        |  |
| <b>III</b> Reports                        | <b>Test Site</b>                                                                 | TM-<br>2008R2-2 | 8.0                     | ٠                     | $\blacktriangle$<br>5 days left | $\blacktriangle$            | $\blacktriangle$              | $\blacktriangle$            | $\blacktriangle$      | $\blacktriangle$                                                         | $\blacktriangle$                 |  |
|                                           | My Site                                                                          | IM-2008R2       | 8.0                     | ٠                     | $\Lambda$<br>93 days left       | $\blacktriangle$            | $\mathbf A$                   | $\Lambda$                   | $\blacktriangle$      | $\blacktriangle$                                                         | $\blacktriangle$                 |  |
| <b>ED</b> Licenses                        | My Site                                                                          | $WS-1$          | 8.0                     | 541 days left         | $\checkmark$                    | $\blacktriangle$            | $\checkmark$                  | $\blacktriangle$            | $\blacktriangle$      | $\blacktriangle$                                                         | $\checkmark$                     |  |

**Figure 3: All Sites - Licenses tab**

#### **Info**

This button will display the licenses of a selected computer and how long each license is valid for. To update licenses you need to use the [Site Licenses tab](#page-10-0) with the **Manage Site** tab selected

# 3. The Manage Site tabs

When you select a specific site in the All Sites tab, MultiSite Manager will display the **Manage Site** tab. At the *Manage Site* level, the next two tabs displayed are **Site Alerts** and **Site Licenses.** The content displayed in these three tabs is for the selected site.

The Manage Site tab displays two levels of information:

- **Manage Site (All computers) -** Default, for managing BackupAssist computers in the selected site.
- **Manage Site (Single computer) -** For managing all backup jobs on a selected computer.

This section explains the two *Manage Site* tab levels, the *Site Alerts* tab and the *Site Licenses* tab.

## Manage Site – All computers

This tab is used to manage computers in the selected site, and includes the **Remote Update** and **Initiate Remote Session** features.

A BackupAssist computer is added to a site using the BackupAssist *Remote* tab > *Remote Setup* option. This section explains the options and features available for computers that have been added to a site.

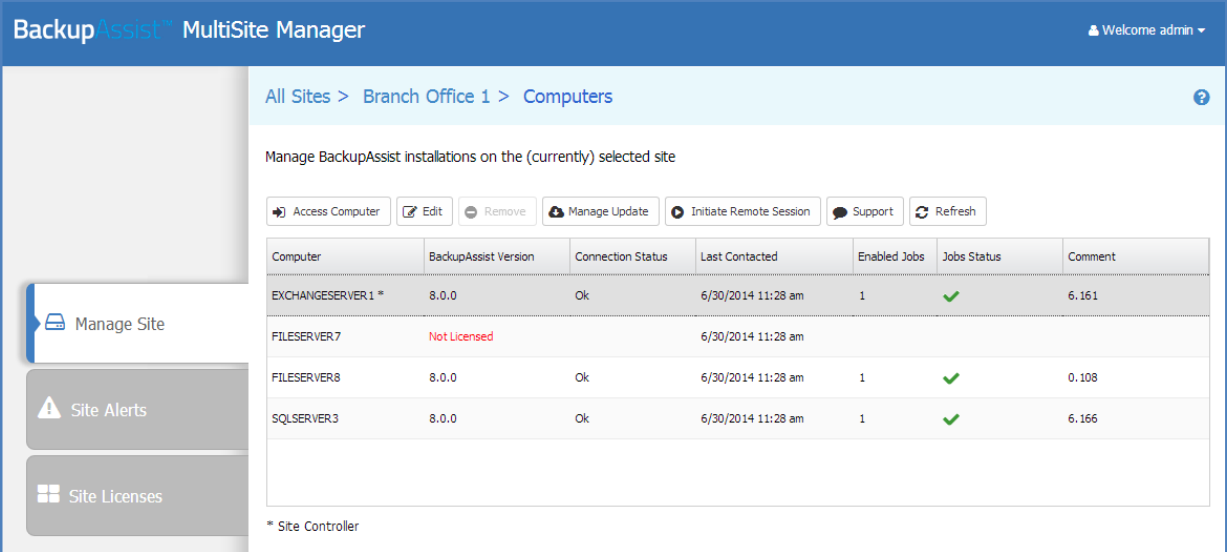

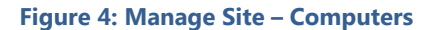

#### **Access Computer**

This button (or double clicking a computer) will open the selected computer and display its backup jobs.

#### **Edit**

This button allows you to add or edit a comment. The comment will appear in the site's *Comment* field.

#### **Remove**

This button removes the selected computer from the site.

#### **Manage update**

This button is available (instead of *Remote update*) if the Site Controller is selected.

The button opens a window that lists:

- The version of BackupAssist installed on the Site Controller.
- The version of BackupAssist downloaded from BackupAssist and ready for deployment.
- The current version of BackupAssist available from BackupAssist.com.

*Download* will download the most recent copy of BackupAssist and store it in the BackupAssist directory of the Site Controller. This copy will be used to install and update BackupAssist on other computers.

*Install* will install the downloaded version of BackupAssist onto the Site Controller.

#### **Support**

The support button opens an email template, so you can send a support request to BackupAssist Technical support. The template allows you to select BackupAssist installations within the site and send their BackupAssist diagnostics, as well as the MultiSite Manager diagnostics, with the support request.

#### **Remote update**

Remote Update is used to update the version of BackupAssist installed on computers within the site. The *Remote Update* button will appear when a Regular BackupAssist Computer is selected.

To perform an update:

- 1. Downloaded the latest version of BackupAssist using the Site Controller's *Manage Update* feature.
- 2. Select the *Remote Update* button to open a dialog for the selected computer.
- 3. Enter the *Remote Computer Credentials*. The credentials can be the remote computer's BackupAssist User Identity or a Windows account with permission to install software onto the remote computer.
- 4. Select *Update Computer.*

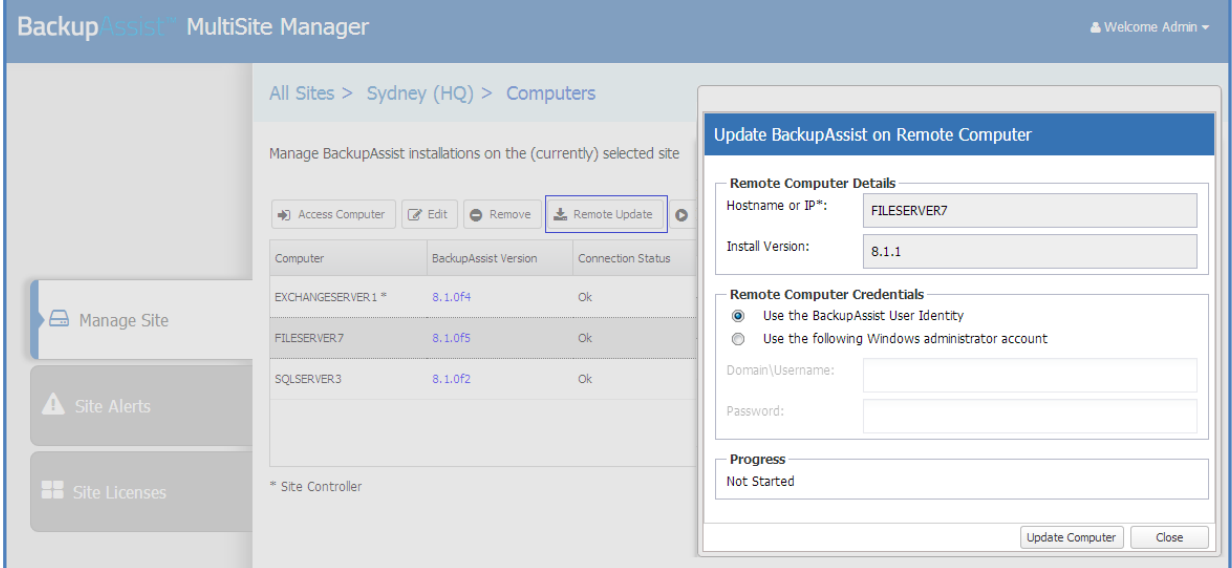

**Figure 5: Manage Site – Remote update**

#### **Initiate Remote Session**

This menu item is used to initiate a remote session to the selected computer. This feature allows you to remotely create and modify backup jobs and perform remote restores. See the, [Remote Control of](#page-11-0)  [BackupAssist](#page-11-0) section, for information about this feature and how to use it.

#### **Refresh**

This button will reload and update the list of computers in the site.

## Manage Site – Single computer

When you open a computer from the *Manage Site* tab, you can view the backup jobs, reports and system information for that computer using three screens: **Manage**, **Reports** and **System Info**.

This section explains each of these screens and their features.

#### **Manage**

This default screen is used to manage the backup jobs on the computer, using the following options:

- *Edit Job*: Initiates a BackupAssist remote session to the computer so that the backup job can be edited. See the, [Remote Control of BackupAssist](#page-11-0) section for more information.
- *Enable Job & Disable Job*: Enables or disables the selected backup job.
- *View Reports*: Opens a window with a list of past backup reports for the selected job. Doubleclicking a backup report from the list, will open the report.
- *Run Job* & *Cancel Job*: Start or stop the selected backup job.
- *Launch Job Monitor*: Displays a summary of the last backup job that was run. This window will automatically open when *Run Job* is selected and display the job's progress in real-time.
- *Refresh*: Updates the backup jobs displayed and their status.

| <b>Backup</b><br><b>MultiSite Manager</b><br>31 S D |                                                                                         |        |                    |                         |                               |                    |                    |                    |                       |
|-----------------------------------------------------|-----------------------------------------------------------------------------------------|--------|--------------------|-------------------------|-------------------------------|--------------------|--------------------|--------------------|-----------------------|
|                                                     | All Sites > Head Office > Computers > WS-RI                                             | ℯ      |                    |                         |                               |                    |                    |                    |                       |
|                                                     | Manage BackupAssist installations on the (currently) selected site<br>* Site Controller |        |                    |                         |                               |                    |                    |                    |                       |
|                                                     | <b>III</b> Manage                                                                       |        |                    | <b>E</b> Reports        |                               | System Info        |                    |                    |                       |
| A Manage Site                                       | <b><i>C</i></b> Edit Job<br>O Enable Job                                                |        | Disable Job        | <b>III</b> View Reports | $\blacktriangleright$ Run Job | Cancel Job         | Launch Job Monitor | <b>C</b> Refresh   |                       |
|                                                     | Backup Job                                                                              | Engine | <b>Destination</b> | Rotation Scheme         | Last Backup Started           |                    | Duration           | Next Backup        | <b>Current Status</b> |
| Site Alerts                                         | Daily Backup                                                                            | ∩      | $\Box$             | <b>Basic</b>            | $\blacktriangle$              | 6/30/2014 11:00 am | 11s                | 7/4/2014 10:00 am  | <b>Not Running</b>    |
|                                                     | Exchange Server                                                                         | $\Box$ | $\Box$             | Mirror (1:1 copy)       |                               |                    |                    | Disabled           | <b>Not Running</b>    |
|                                                     | File Protection - Remote                                                                | n      | $\bigcirc$         | Mirror (1:1 copy)       |                               |                    |                    | Disabled           | <b>Not Running</b>    |
| <b>Exe</b> Site Licenses                            | File Server MLB1                                                                        | $\Box$ | $\Box$             | Grandfather-fat         |                               | 6/30/2014 10:56 am | 6s                 | 6/30/2014 10:00 pm | <b>Not Running</b>    |
|                                                     | File Server MLB2                                                                        | n      | ◘                  | Grandfather-fat         |                               | 6/30/2014 10:56 am | 5s                 | 6/30/2014 10:00 pm | <b>Not Running</b>    |
|                                                     |                                                                                         |        |                    |                         |                               |                    |                    |                    |                       |

**Figure 6: Manage Site – computers screen**

#### **Reports**

This screen lists the reports of all backup jobs that have been run on the BackupAssist computer. Select *View Backup Report* or double-click the report to display its contents.

#### **System Info**

This screen displays system information such as the selected computer's operating system and the version of BackupAssist installed.

## Site Alerts

The *Site Alerts* tab is used to manage alerts within a site by providing:

- A list all current alerts on all computers in the site.
- A list of computers with expired BackupAssist Trial or Upgrade Protection in the site.
- Email report configuration for all backup jobs on all BackupAssist computers within the site

#### **Alerts requiring attention for the selected site**

This section is used to access alert information within the site.

- An alert is an error / warning reported by a backup report.
- The alerts displayed are from a backup job's most recent backup report.

The following actions can be performed:

- If you click on *Full report* in the *Errors / Warning column,* the backup report for that job will open.
- If you click the Knowledgebase BA error code, the knowledgebase article for that error will open.
- Select *Refresh* to recheck the backup reports and update the results displayed.

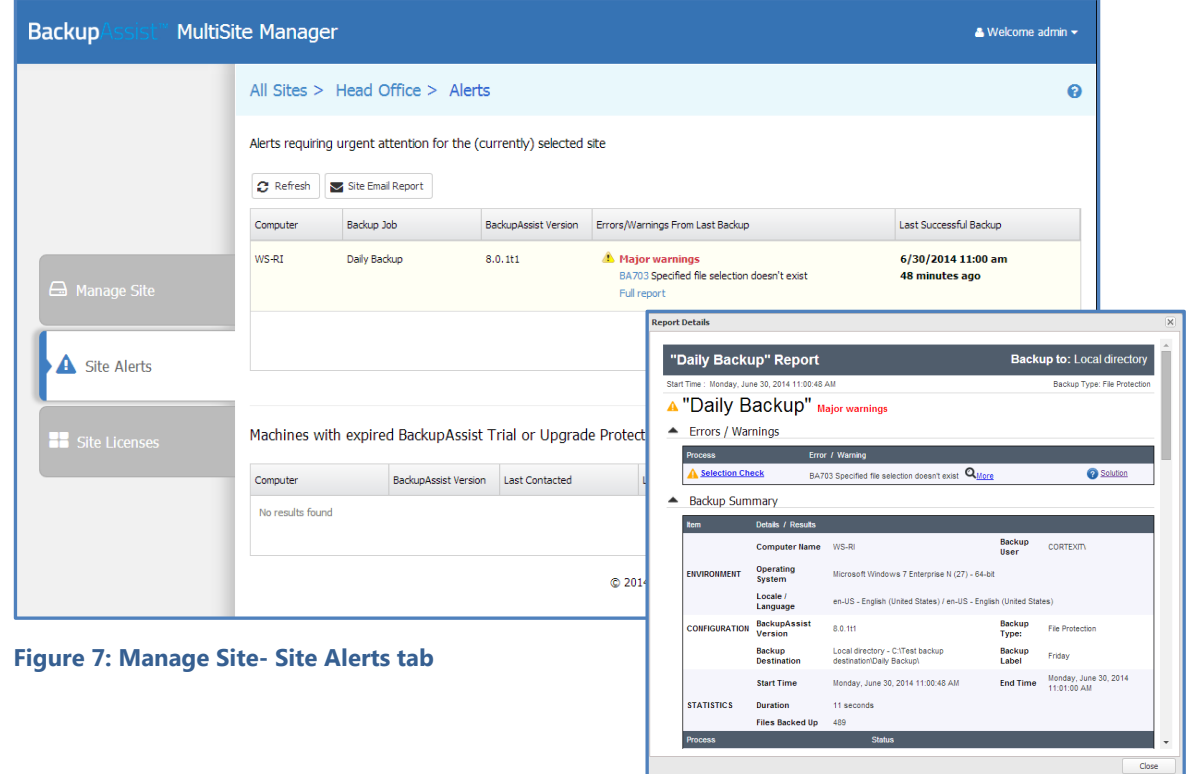

#### **Site Email report**

This button opens the *Site Email Report* configuration window. Use this window to enable daily email notifications to a defined selection of recipients. The email can provide a snapshot of all backup jobs in the site. The *Test settings and connection type* button will send a test email.

The configurations for this email use the same setup as described in the *Global Email Report* item under the All Sites [Report tab](#page-4-0) section.

#### **Machines with expired BackupAssist Trial or Upgrade Protection**

This section displays any computer with expired BackupAssist Trial or Upgrade Protection.

## <span id="page-10-0"></span>Site Licenses

The *Site Licenses* tab displays the status of all BackupAssist licenses in the site. You can use this tab to buy, renew, activate and deactivate any BackupAssist license or Add-on license.

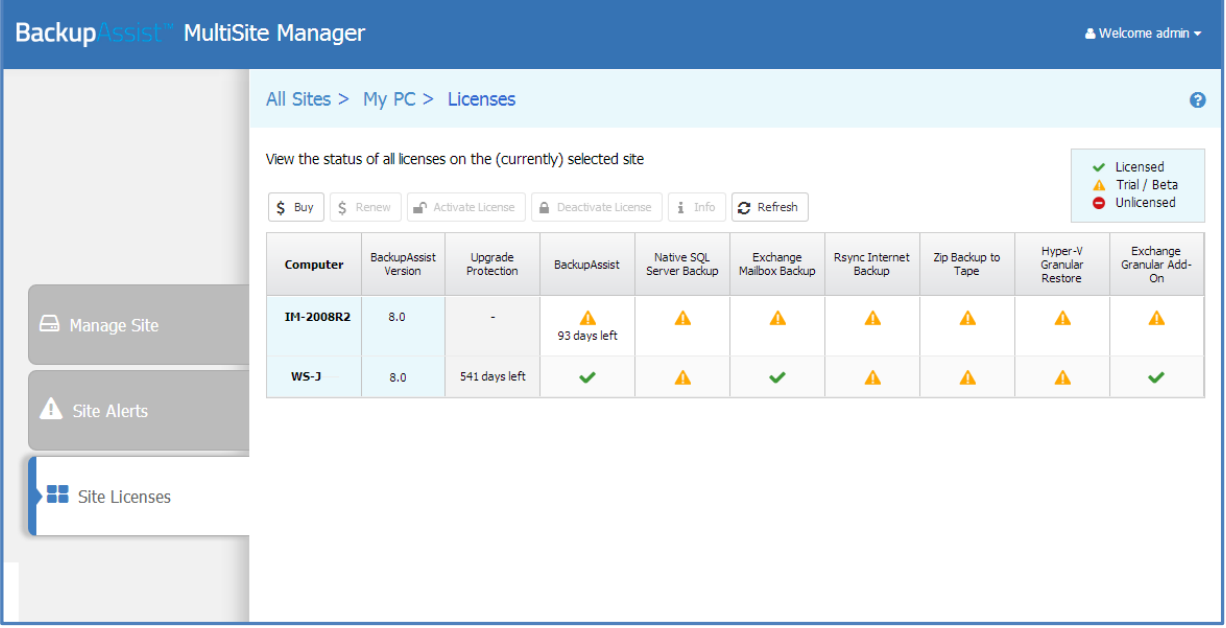

To view the licenses for all sites, select the *[License](#page-5-0)* tab while the *All Sites* tab is selected.

#### **Figure 8: Manage Site – Site Licenses tab**

The following buttons are used to administer BackupAssist keys and licenses.

#### **Buy**

This button will take you to the BackupAssist purchasing page, so you can buy BackupAssist licenses and Add-on licenses.

#### **Renew**

This button will open the BackupAssist upgrade protection renewal page, where you can extend the upgrade protection for you BackupAssist licenses.

#### **Activate License**

Selecting activate will open a dialogue that allows you to enter a license key to activate the selected license.

#### **Deactivate license**

Selecting deactivate will open a confirmation prompt to deactivate the selected license.

#### **Info**

This button will display a list of all BackupAssist licenses on a selected computer, and how long each license is valid for.

#### **Refresh**

Selecting refresh will recheck the licensing information and refresh the Site Licenses displayed.

# <span id="page-11-0"></span>4.Remote control of BackupAssist

MultiSite Manager can be used to open a remote BackupAssist session on another computer.

The remote session will give you access to:

- The *Backup* tab so you can create and modify your backup jobs.
- The *Restore* tab so you can run:
	- **The BackupAssist Restore Console**
	- The BackupAssist SQL Restore tool
	- **The BackupAssist Hyper-V Restore Console**
	- The BackupAssist Exchange Granular Restore console
- The *Settings* and *Remote* tab so you can modify your BackupAssist settings.

### Initiating a remote session

To start a remote BackupAssist session:

- 1. From the **All Sites** tab, select the site with the computer that you want to open a remote session to.
- 2. From the **Manage Site** tab, select the computer that you want to open a remote session to.
- 3. Select, **Initiate Remote Session**. If *Initiate Remote Session* is greyed out, review the [MultiSite](http://www.backupassist.com/education/multisite-manager/multisite-manager-setup-guide.html)  [Manager Setup guide's](http://www.backupassist.com/education/multisite-manager/multisite-manager-setup-guide.html) *Remote Setup* section.

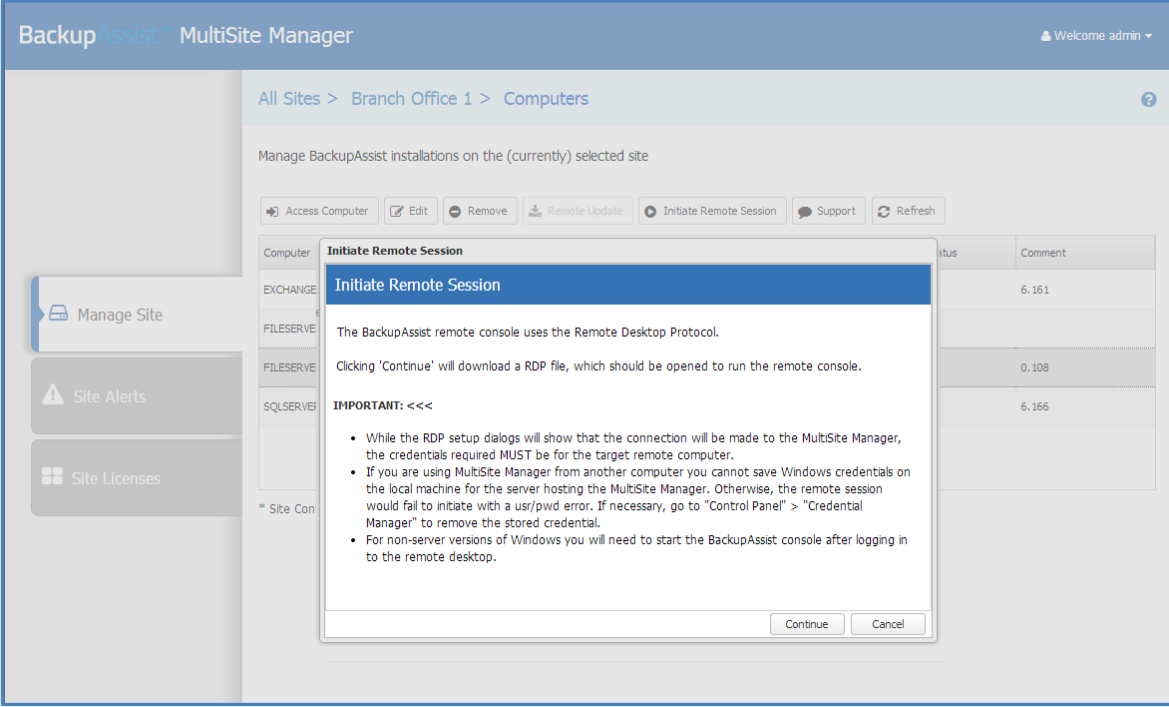

**Figure 9: MultiSite Manager – Initiate remote session**

When you select *Initiate Remote Session*, a RDP configuration file will be downloaded by your web browser. This download can prompt web browser specific messages.

If this is the first time you have opened a remote session, read the information in the dialog.

#### 4. **Select and Open the RDP connection file**

When you select the RDP connection file, a remote connection will be initiated and you will be asked to confirm that you want to run the program.

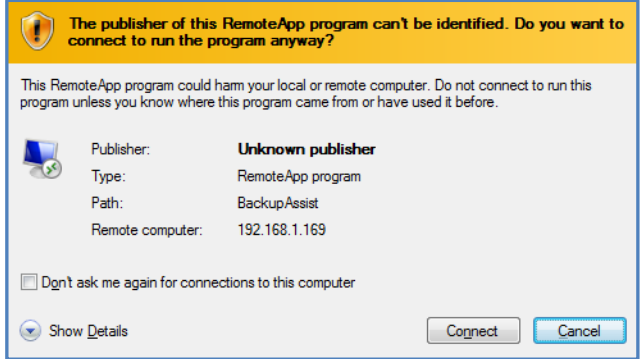

- Select *Connect* to proceed with the remote session.
- Select the tick box if you do not want to be prompted with this message again.

#### 5. **Authenticate the remote connection**

When you select *Connect,* the remote session's authentication window will open.

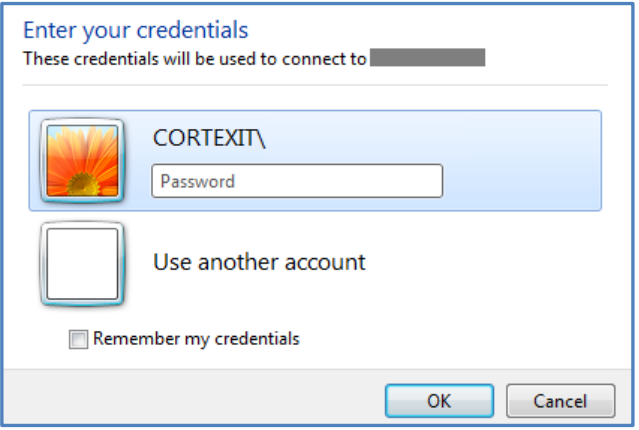

Enter the username and password for the remote computer. These are the credentials you would use to log into the computer locally.

6. Once you have authenticated, a remote BackupAssist session will be established.

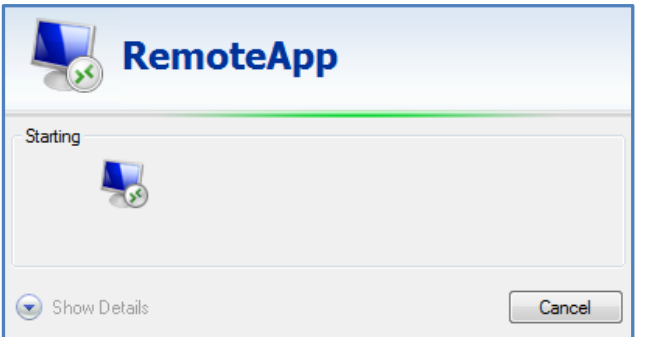

If *User Account Control* is enabled on the remote machine, a *Yes* confirmation will be required to allow the program to run before the remote session is established.

## Using a remote session

When the connection is established, BackupAssist will open. The BackupAssist session is displayed on the computer running the MultiSite Manager web application, but running on the remote computer and updating the remote computer's BackupAssist installation.

The heading at the top of the BackupAssist session will display the remote computer's name.

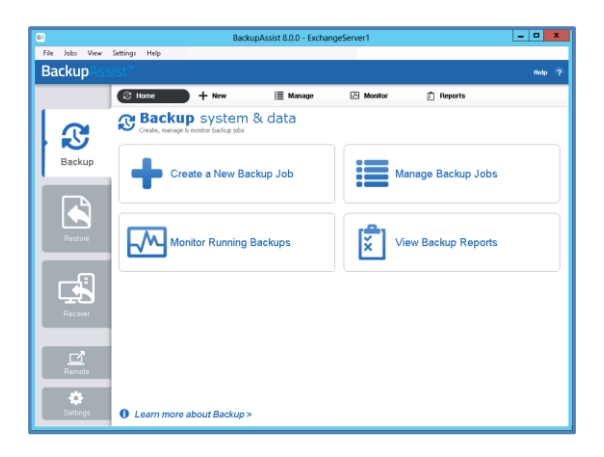

You can use this remote BackupAssist session to access the *Backup, Restore, Settings* and *Remote* tabs. When you have finished using the remote session, select File > Exit.

# 5.MultiSite Manager Welcome menu

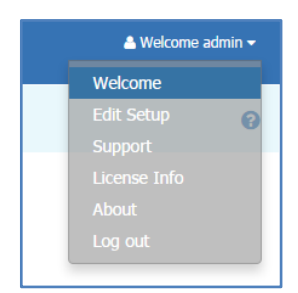

The MultiSite Manager *Welcome* menu appears at the top right of the MultiSite Manager web application. This menu has six options available, and each one is explained below.

#### **Welcome**

Displays an overview of the MultiSite Manager setup process and a link to the setup guide.

#### **Edit Setup**

Allows you to change the MultiSite Manager authentication information and HTTPS / Port settings. These options are documented in detail in the MultiSite Manage[r Setup guide.](http://www.backupassist.com/education/multisite-manager/multisite-manager-setup-guide.html)

#### **Support**

The Support option allows you to send a support request to BackupAssist Technical Support. You can also select and send diagnostics for the MultiSite Manager's computer. To provide diagnostic information for BackupAssist computers in a site, select the *Support* button from the *Manage Site* level.

#### **License info**

Provides information about the MultiSite Manager's license subscription.

#### **About**

Displays the currently installed version of MultiSite Manager.

#### **Logout**

Selecting logout will take you back to the MultiSite Manager login screen.